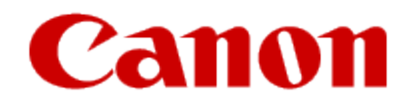

How to Use Print from E-mail

### **Canon**

# **How to Use Print from E-mail**

**Print from E-mail** allows you to print attachment files easily. You only attach a picture or a document from your computer or smartphone and send the e-mail with the attached file.

You can print simply from outside like a travel destination. Also, your family or friends can print by registering beforehand.

You can use **Print from E-mail** on any Canon printer that supports the service.

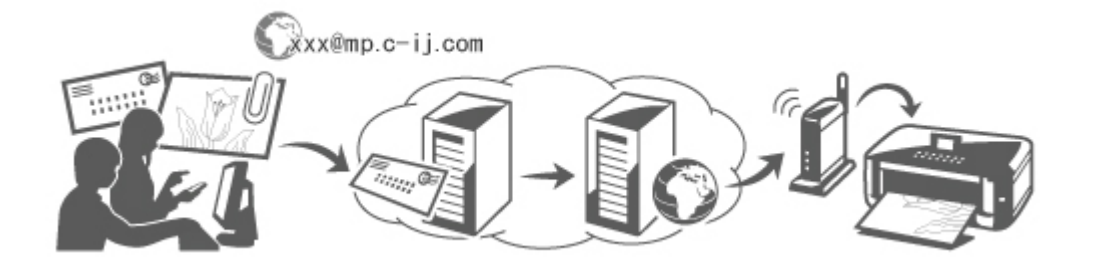

## **Checking Your Environment**

First, check your environment.

• **Network environment**

This product needs to be connected to a LAN with an Internet connection.

#### **IMP** Important

- The user will bear the cost of Internet access.
- This function may not be available in some countries/regions.
- Depending on your printer model, this function may not be available.

#### • **Printer software (firmware) version**

If the printer's firmware version is earlier than Ver. 2.000, you need to update the firmware.

You can execute firmware update from **Remote UI** or from your printer.

To execute the update from **Remote UI**, refer to the [Remote UI usage instructions.](http://www.usa.canon.com/CUSA/assets/app/pdf/printemail/Use_Remote_UI.pdf)

To execute the update from your printer, go to the *Online Manual* home page, and refer to the "Firmware Update" document for your printer model.

## **Preparing to use Print from E-mail**

To use **Print from E-mail**, you need to register the printer by entering information about the printer's owner.

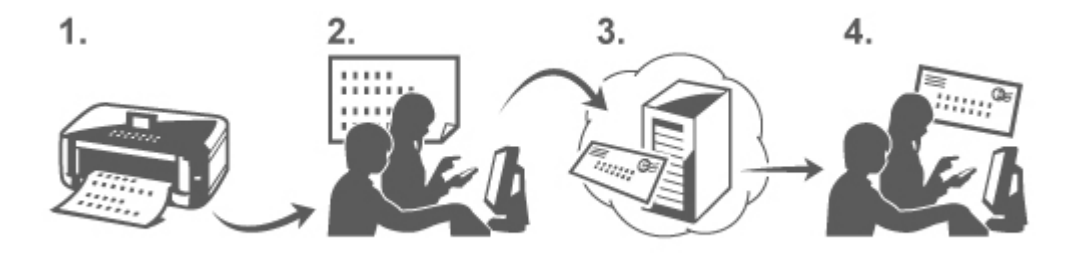

1. Print the printer registration page's URL and the PIN code

- 2. Access the URL and enter the owner's e-mail address and other required information
- 3. Check if an e-mail has been sent to the e-mail address you entered
- 4. Access the URL provided in the e-mail and complete the printer registration process

### **Note**

The e-mail address that appears on the screen when you have finished registering is the e-mail address that will • be used just for the **Print from E-mail** function.

### [For details about the registration procedure, see here](http://www.usa.canon.com/CUSA/assets/app/pdf/printemail/Prepare_for_PFE.pdf#page=2)

### **Printing from Your Computer or Smartphone**

1. Prepare a file that you want to print

The file format, number of files, and file size that this printing function supports are provided below.

Supported File Formats

- Adobe PDF files
- JPEG files

**Important** 

- Only files that are attached to e-mail can be printed. E-mail messages cannot be printed.
- Encrypted Adobe PDF files, password-protected files, and files that are set to print disabled cannot be printed.
- Files that are attached as compressed files cannot be printed.
- Files other than Adobe PDF files and JPEG files cannot be printed.

Supported Number of Files and File Sizes

- Up to 10 attachment files can be printed.
- The maximum size of an e-mail with attachment files is 5 MB.

<span id="page-4-0"></span>The size of an e-mail is determined based on the size of the entire transmission file, including the e-mail • message and the header.

Therefore sometimes an attachment file cannot be printed even if the size of the attachment file is less than 5 MB.

- If the size of an attached JPEG file is less than 10 KB, the file cannot be printed.
- Attach a file that you want to print from your PC or smartphone to the e-mail and send it to the e-mail 2. address for printing

To check the printer address, perform one of the following operations from the operation panel of this machine:

- From the operation panel of this machine, display the home window and select **NULLI Setup** -> **NULLI Web service setup** -> **Web service connection setup** -> **Print from E-mail setup** -> **Check address for printing**.
- **Example 3 Neb service -> Integration web service setup -> Cloud settings** -> **Print from E-mail setup** -> **Check address for printing**. •

#### **IMP** Important

• You will not be able to use the service during periods when the service is undergoing maintenance.

### **Use the Service With More Than One Person**

To allow multiple users to use this function, register users (other than the printer's owner) as members.

- 1. The printer's owner uses his/her PC or smartphone to access the service's login URL (<u>https://pr.mp.c-</u><br><u>ij.com/po</u>) and logs in
- 2. Select the printer name that you want to add the member. Click **Member Settings -> Add** to enter the member's e-mail address, and click **Register**

A URL of the member registration page is sent to the e-mail address of the newly registered member.

3. Registered member accesses to the URL that is included in the e-mail, and complete the registration

You can use this service from registered e-mail address.

### **Note**

• You can register up to 500 members.

## **Print from E-mail Troubleshooting**

The Document Does Not Print [If You Cannot Register to the Service or Delete the Service](#page-7-0) [If You Cannot Print after the Printer Is Repaired](#page-8-0)

# **The Document Does Not Print**

If the document does not print, check the following:

- Check that the printer power is on.
	- If the printer power is on, turn it off and then back on again, and check whether the issue is resolved.
- Check that the printer is connected to the network.
- Check that the printer is connected to a LAN and the LAN has an Internet connection.
- Look at the printer LCD monitor and check that no error message is displayed. •

If the problem persists, use the printer driver on your computer to execute printing and check whether the document can be printed normally on the printer.

If the document cannot be printed, refer to the on-screen manual (operating instructions) that comes with the printer.

- Check that the file attached to the e-mail is a Adobe PDF file or an JPEG file.
- Check whether the e-mail address of the send destination is correct. •

To check the printer address, perform one of the following operations from the operation panel of this machine:

- From the operation panel of this machine, display the home window and select **LLLL Setup** -> **Web service setup** -> **Web service connection setup** -> **Print from E-mail setup** -> **Check address for printing**.
- From the operation panel of this machine, select **Web service** -> **Web service setup** -> **Cloud**  ◦**settings** -> **Print from E-mail setup** -> **Check address for printing**.

Check that the user's e-mail address for using this service is registered. • If you want to check the error details, the printer owner have to access the login URL (https://pr.mp.c-ij.com/po).

• In the Print Status screen, click Go to Print History Screen and check the history of jobs that were sent. You can check the error details.

If you want to check the error details, the printer owner have to access the login URL (https://pr.mp.c-ij.com/po).

### **Note**

For a wireless LAN connection, after the printer is turned on, it may take a few minutes before communication •becomes possible. Confirm that your printer is connected to the wireless LAN, and then try printing.

## <span id="page-7-0"></span>**If You Cannot Register to the Service or Delete the Service**

If You Cannot Register to the Service

- If the printer operation panel display the message "Failed to register with "Print from E-mail".", the registration to **Print from E-mail** may not have been completed in time. Select **OK** to release the error, and start over again from the beginning.
- Check that the firmware version of the printer has been updated.

If You Do Not Receive the URL to Complete the Registration by E-mail

• An incorrect e-mail address may have been entered. Wait about 30 minutes, and operate the printer operation panel to print the printer registration URL and PIN code. Then re-register from the beginning.

If You Cannot Delete the Service

- If the printer operation panel display the message "Failed to connect to "Print from E-mail". Only the information on the printer was deleted." is displayed, it could be that the registration information on the service could not be deleted even though the **Print from E-mail** information stored on this machine was deleted. Select OK to release the error, and then access the service's login URL (https://pr.mp.c-ij.com/po) to delete the registration information.
- If the Print from E-mail information stored on this printer could not be deleted even though the registration information on the service was deleted, delete the registration information from **Deregistration of Registered Printer(s)** by performing one of the following operations:
	- From the operation panel of this machine, display the home window and select **LLLI Setup** -> **Web service setup** -> **Web service connection setup** -> **Print from E-mail setup** -> **Deregistration of Registered Printer(s)**.
	- From the operation panel of this machine, select **Web service** -> **Web service setup** -> **Cloud**  ◦**settings** -> **Print from E-mail setup** -> **Deregistration of Registered Printer(s)**.

## <span id="page-8-0"></span>**If You Cannot Print after the Printer Is Repaired**

Re-registering the printer and the printer owner

When the printer is repaired, all of the registered information is deleted and **Print from E-mail** can no longer be • used.

If you want to use this service again, you must re-register the printer and the printer owner.

For information about the re-registration procedure, see "[Preparing to Use Print from E-mail"](http://www.usa.canon.com/CUSA/assets/app/pdf/printemail/Prepare_for_PFE.pdf).

Even if users other than the owner were registered as members, repeat the registration starting from [here.](#page-4-0)

## **Trademarks**

- Windows is a trademark or registered trademark of Microsoft Corporation in the U.S. and/or other countries.
- Windows Vista is a trademark or registered trademark of Microsoft Corporation in the U.S. and/or other countries.
- Mac OS, Bonjour, iPad, iPhone, iPod touch, and Safari are trademarks of Apple Inc., registered in the U.S. and other countries. AirPrint and the AirPrint logo are trademarks of Apple Inc.
- IOS is a trademark or registered trademark of Cisco in the U.S. and other countries and is used under license.
- All other company names and products mentioned herein may be trademarks or registered trademarks of their respective companies.

© Canon Inc. 2013